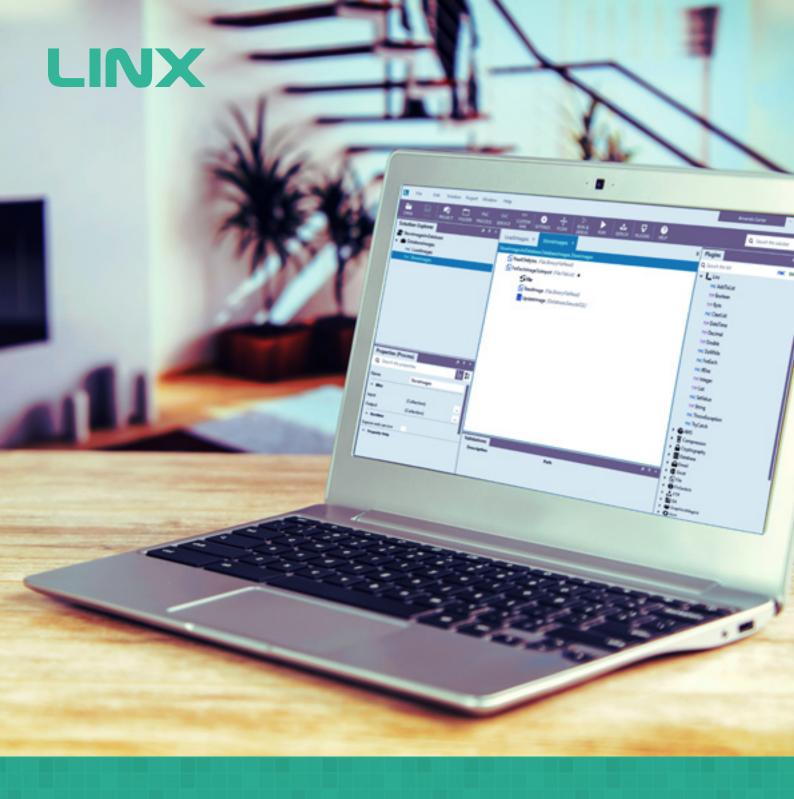

# Getting started with Xero and Linx

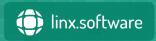

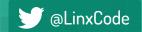

### **Contents:**

- **03** Part 1: Creating a Xero App
- **04** Part 2: Example Linx Process
- **05** 2.1: Setting Up Linx
- **05** 2.2: Build Your Process
- **06** 3.3: Connect To Xero and Fetch Data
- 10 3.4: Automating Your Process Using Services

This guide provides step-by-step instruction to set up Linx and integrate it with the Xero API.

Integrating Xero and Linx will create a powerful platform for custom development, providing you with the right tool to create systems and processes that work in a seamless and harmonious way to enhance the user experience.

The plugin handles all the intricate details involved in working with the Xero API including feature-rich data integration between Xero and virtually any other database or application.

#### Disclaimer

These details are accurate at the time of writing this Help file. However, from time to time Xero may make further changes that are unknown to Linx.

# Part 1: Creating a Xero App

If you don't have an active Xero account, go to <u>xero.com</u> to register.
 Login to the Xero Developer portal:

#### https://api.xero.com

- Go to the *My Apps* section, click *New App*.
- Provide the following details:
  - App name
  - Company or application URL
  - Privacy policy URL (optional)
  - OAuth 2.0 redirect URI
    - Use: https://xerotokengenerator.z16.web.core.windows.net/auth
      This redirect URI will enable you to use our <u>Xero Token</u>
      <u>Generator</u> to create a Refresh Token (which is required for
      connecting Linx to your Xero app covered in Part 2, below).
- Click Create app.
- Once complete, your generated Client Id will be displayed.
- Click on Generate a secret.
- Both the Client Id and Client Secret values
  will be used later when you create your Linx
  solution (see Part 2, below). You can copy
  these values now, or return to your Xero app
  at any time to get these values.

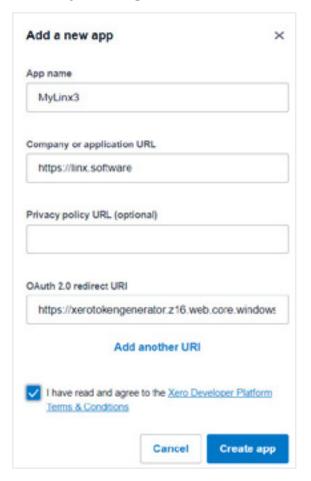

#### Note:

Xero apps created after December 2019 use *OAuth2* authentication, as per the steps outlined on the left.

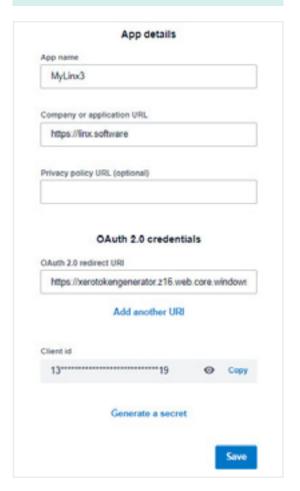

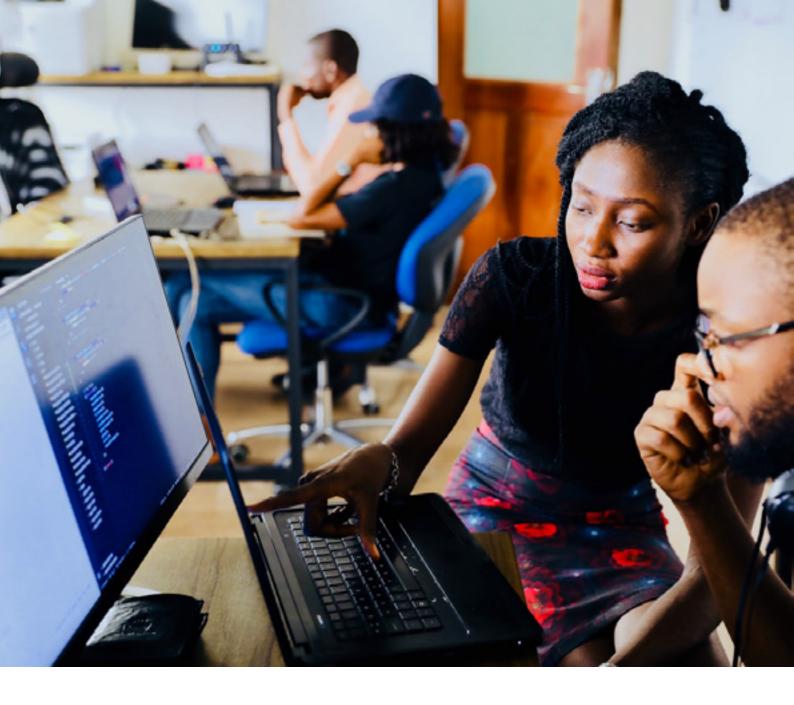

# Part 2: Example Linx Process

To illustrate the power of Linx, we've created an example solution for Acme Co. This process will be automated and deployed to a server to run unattended.

#### In this example, we will:

- Integrate Linx with Xero.
- Pull and write the name and account number for Xero Customers to a csv file.
- Attach the text file to an email.
- Send the email to a specified address, at a specified time, on weekdays only.
- Deploy the solution to the Linx Server to automate this process.

#### Before you start...

This example requires that you have Contacts that are Customers in your instance of Xero. If not, you may create a demo company in Xero and add the appropriate contacts to complete the exercise.

# 2.1: Setting Up Linx

- Open the Linx Designer
- From the start screen select *New Solution* or alternatively start from the Ribbon bar by selecting *File -> New -> Solution*.
- Rename your new solution "XeroExample" by clicking on the field in the Properties panel (bottom left).
- Rename the project to "XeroCustomerDetailsToTextFile".
- Rename the process (currently called "Process") to "GetXeroCustomerContacts".
- Open *Settings* in the ribbon bar and add the output file location and name so that you can refer to it later and not have to specify the physical path for each function where it will be used:
  - Name: FilePathType: String
  - Value: C:\Temp\CustomerExtract.csv
  - The values are automatically saved when you close the tab.

# 2.2: Build Your Process

#### Using the TextFileWrite function

- Click the *Add Plugins* button, then click the File plugin's *Add* button.
- From the Plugin List on the right-hand panel, expand the File Plugin and select *TextFileWrite*.
- Drag this function onto the middle canvas your design area.
- Update the properties of the Function in the Properties panel (bottom left):
  - Name: CreateFileAndWriteHeader
  - ★- File path: =\$.Settings.FilePath
    - Contents: ="First Name, Last Name, Account Number" + \$.System.NewLine
    - Destination codepage: Default
    - File does not exist: Create file
    - File exists: Overwrite file
- ★ As we previously set this earlier, you can either add this text directly into the field or use the built-in dropdown menu to select this value.

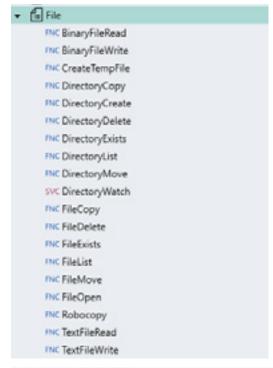

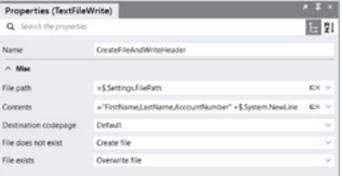

# 2.3: Connect To Xero and Fetch Data

- From the Plugin list in the right-hand panel, expand the Xero Plugin to view a list of sub-sections. Expand the Contacts section.
- Select the GetContacts function (in the Contacts section) and drag it to the middle canvas below CreateFileAndWriteHeader.
- Update the properties of the function in the Properties panel (bottom left)
- The values you enter depend on your Xero app's authentication type:
  - for apps created after December 2019, OAuth2 is used for authentication (see Part 1, above)
  - for apps created before December 2019, OAuth1 was used for authentication

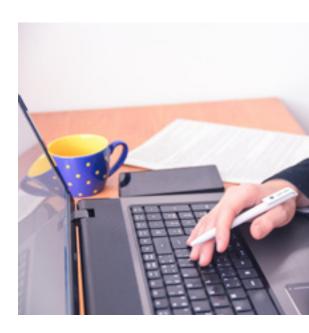

#### Connecting to Xero apps using 0Auth2

Name: GetContacts Type: Select 'OAuth2'

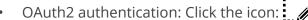

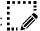

- ClientId and ClientSecret: These values were generated when you created your Xero app - see Part 1, above.
- RefreshToken and TenantId: To generate these values, go to the Xero Token Generator and follow the steps:
  - 1. Select the scopes your Xero App requires.
  - 2. Provide the *Client Id* of your Xero App and connect to Xero. Xero will ask you to login and approve the connection and scopes.
  - 3. Provide the Client Secret of your Xero App and get the access tokens from Xero.
  - 4. The tenants connected to your Xero App are requested and displayed. Copy the relevant TenantId value.
- Where: IsCustomer = True
- Return options: Item by item

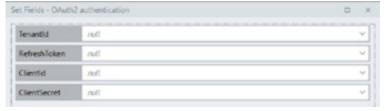

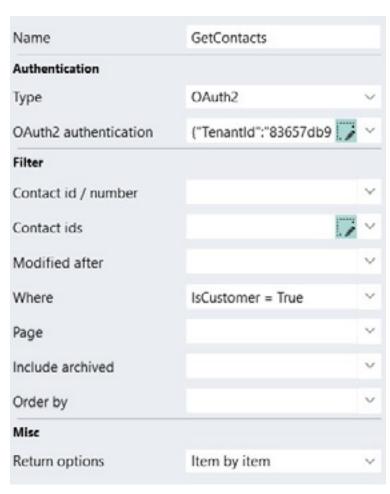

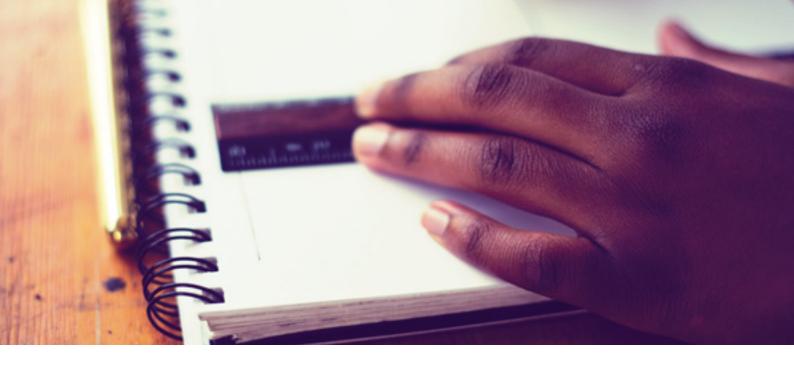

#### Connecting to Xero apps using OAuth1

- Name: GetContacts
- Type: Select 'OAuth1'Authentication: Click the icon:
  - CertificatePath: Select the location where you created your SSL certificate. This should be a pfx file (e.g. C:\OpenSSL-Win64\bin\public\_privatekey.pfx).
  - CertificatePassword: The password you specified for your SSL certificate.
  - *ConsumerKey* and *ConsumerSecret*: These values are for the Xero application that you added on the Xero Developer Portal.
- Where: IsCustomer = TrueReturn options: Item by item

# Using the TextFileWrite function to write records

- From the Plugin list on the right-hand panel, expand the File Plugin and select the *TextFileWrite* Function.
- Drag the function onto the middle canvas and place it under the *Loop* Function

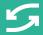

#### About Process Flow: Loops and Branches

When adding Functions that have their own branch/loop, Linx indents such Functions on their own below your main process as a placeholder. This is because these Functions create their own scope and results. A user can then select another function to work with the data returned from the Loop/Branch.

Example functions for this include: *ifElse\**, *doWhile*, *FileRead*, *TryCatch\** and *ExecuteSQL*. The *Return Option* property of components allow you to decide whether you want to receive a complete list as the return to use later (List of Items), or immediately loop through these items (Item by Item).

C

\* These functions create a branch as opposed to a loop, yet have the same layout and effect as the other functions in this group.

- Update the properties of the Function in the Properties panel (bottom left)
  - Name: CreateFileAndWriteBody
  - File path: =\$.Settings.FilePath
  - Contents: =GetContacts.
     ForEachItem.FirstName + "," +
     GetContacts.ForEachItem.LastName
     + "," + GetContacts.ForEachItem.
     AccountNumber + \$.System.
     NewLine

You can either add this text directly into this field or use the built-in Expression Editor to create the same. To launch the Expression Editor, simply click on the "EX" on the right-hand side of the entry field. Additional reading: Using the **Expression Editor** Expression Editor Expression GetContacts.ForEachItem.FirstName + "," + GetContacts.ForEachItem.LastName + GetContacts.ForEachItem.AccountNumber + 5.System.NewLine Variables and functions Test ☐ Variables ■\$ Settings (Settings) Select a function in System > Function ► TVP \$ Output (Project ). Get/YeroCustomerCor and see function help here TYP CreateFileAndWriteHeader (Linx String TVP GetContacts.ForEachItem /Contact) TVP AccountNumber (Einx String) TYP Accounts Payable Tax Type (Line Strin

Note:

- Destination codepage: Default File does not exist: Create file
- File exists: Append data

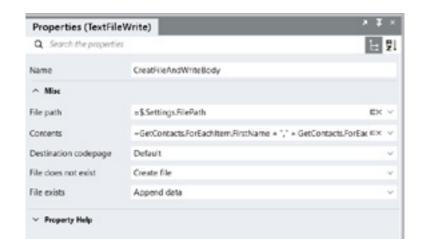

#### Process complete

Your completed process should look like this:

 In the ribbon bar click Save and save your solution to your local machine.

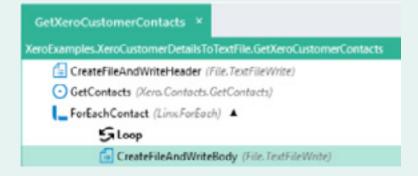

#### **Debug for errors**

The debug tool allows you to run a process while debugging. While debugging, you can see the values used in the execution of the process.

#### **Using the Debug Tool:**

When the debug tool is active, the application menu is replaced by the debug menu. The properties panel now becomes inactive as you cannot change the properties while debugging. Three other interface areas then also change to facilitate debugging. **Further reading.** 

To allow you to step through a process to debug and test results, you first need to add breakpoints to your process. Click on the control you want to add your first breakpoint to (i.e. *CreateFileAndWriteHeader*), right click and select *Add breakpoint* or simply press F9. Now, when you debug, the process will stop execution on this control and wait for your command before continuing.

Process started.

Process finished.

Process end reached.

Click *Debug* in the ribbon bar.
 Debug and allow Linx to compile and prepare your process to run.

# Debug Output Compiling... Compilation successful. Attaching debugger... Attached debugger successfully. Ready to debug. Click START to start debugging.

#### The process results

- After successful compilation click *Start*. The process should stop at the breakpoint you've created, and you can click *Resume* to step over to the rest of the process. A "Process finished" result
- Click Close to exit the Debugger
  - You can now check the contents of your file by navigating to the directory of the file path previously stipulated in your set up: C:\Temp\ CustomerExtract.csv

signifies that process has run successfully.

| FirstName   | LastName | AccountNumber |
|-------------|----------|---------------|
| Christopher | Newton   | 1508065319    |
| Barry       | White    | 75629851      |
| Joe         | Bloggs   | 89325744      |

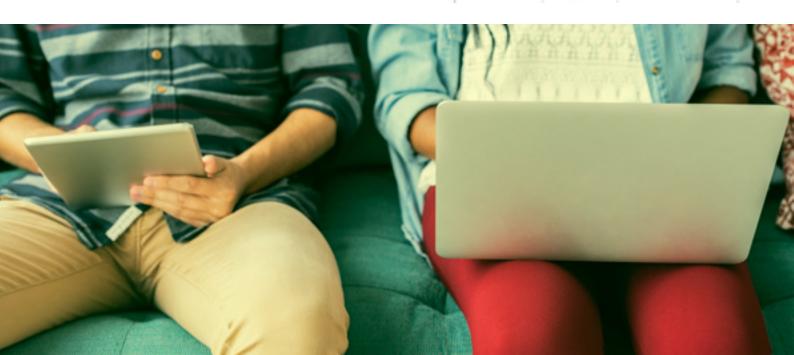

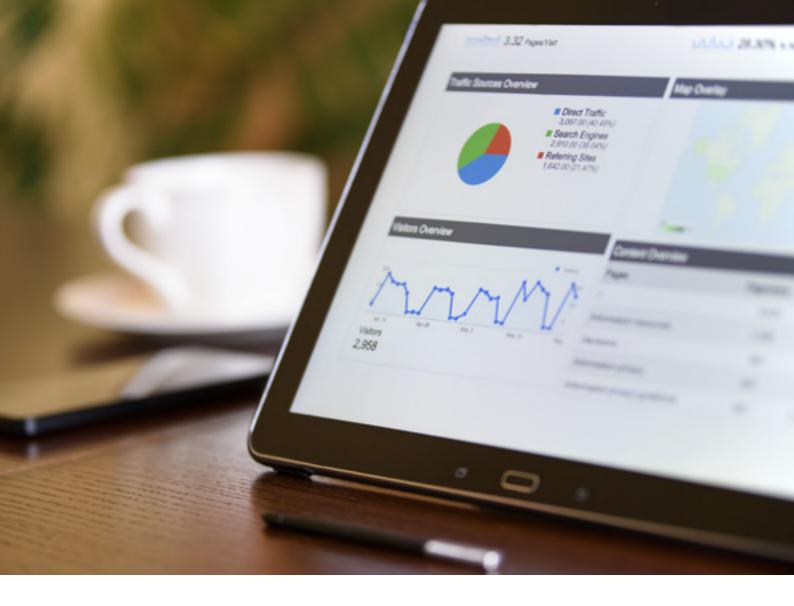

# 2.4: Automating Your Process Using Services

The main advantage of Linx is the automation of your solutions (that you have built in the Designer). These solutions are deployed to the Server and run as a service, executing automated tasks that take place in the background.

The Linx Server is the key to this automation. The Server hosts and manages your Linx Solutions and web services. Once Solutions are added to the Server, you will run the process defined in your Solution – triggered by a one-time event or have unlimited repetitions based on the conditions defined in your solution.

#### Setting up a Timer Service to send your results via email

A Timer Service allows the execution of a process at a specified time or interval. The user can specify a list of days on which the timer should run.

Services are the backbone of Linx and can be triggered on pre-defined conditions or system events and states. Find more information on Services and how to use them <u>here</u>.

#### Selecting a Timer service

 From the Plugin list on the right-hand panel, expand the Utilities Plugin and select the Timer service.

Alternatively, select the Timer Service from the Service button in the ribbon bar.

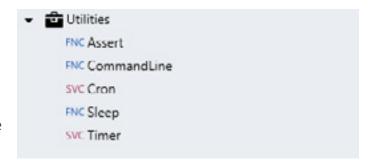

- Once selected, Linx will
  - a Create and place the new service in the Solution Explorer panel, and
  - **b** Open a new tab in the middle canvas called "TimerEvent"

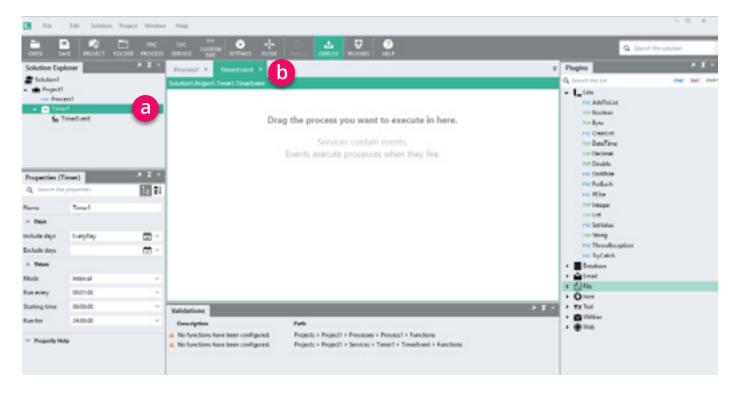

#### Setting the trigger

- Select *Timer1* in the Solutions Explorer panel and update the properties of the Timer:
  - Name: DistributeCustomerContactExtract
  - Include days: Weekdays
  - Mode: Specific Times
  - Run at: 09:00:00

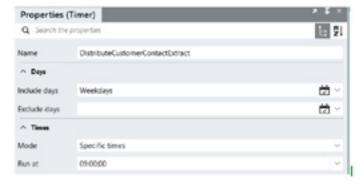

#### Attaching the process to be triggered

In this step, we drag the *GetXeroCustomerContacts* function from the Solution Panel on to the *TimerEvent* canvas. This defines the process we want to be triggered by the Timer.

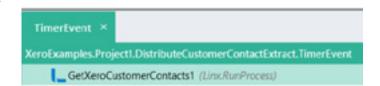

#### To add a SendEmail timer event

- From the Plugin list on the right-hand panel, expand the *Email* Plugin and select the *SendEmail* Function.
- Drag the function onto the middle canvas and place on the *TimerEvent* canvas, under the *GetXeroCustomerContacts1* process.
- Update the properties of the SendEmail
   Function in the Properties panel (bottom left):
  - Name: SendExtractToSalesTeam
  - Subject: Any description
     Eg: Current Customer as at 20 October
     2017 or ="Current Customers as at "+\$.
     System.CurrentDateTime
  - Body: "Attached is the latest customer contact information"
  - Credentials: Username and password for the sending address of the SMTP server.
  - Body Format: Text
  - Attachments: Select Settings -> FilePath from the drop-down list
  - Sender/From: Sender's email address
  - Receiver: Desired recipient email address
  - SMTP server: smtp.yourdomain.com

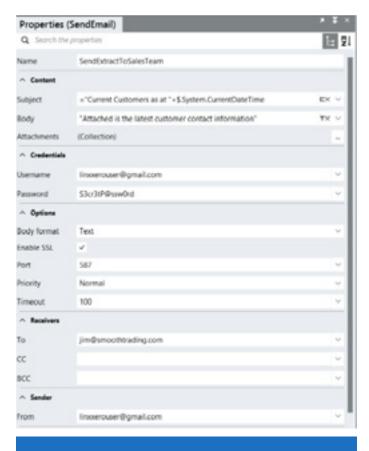

#### Using email with 2FA:

For email providers using two-factor authentication (such as Gmail), you will need to complete additional steps to bypass the additional security settings.

Further reading: **Gmail and Linx** 

Your TimerEvent should now look like this:

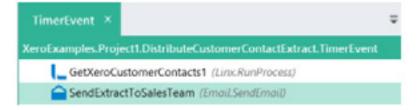

- In the ribbon bar click *Save* and save your solution.
- Rerun the debug tool for any errors.

#### **Summary**

Every weekday morning at 9am your Linx solution automatically connects to your Xero app, retrieves a list of your Xero contacts and writes it to a CSV file. The file is then automatically emailed to a specific person.

This is made possible by creating a process that uses functions from relevant plugins, like the File, Xero and Email plugins. The process is automated by adding a Timer service to your solution and then hosting your solution on Linx Server.

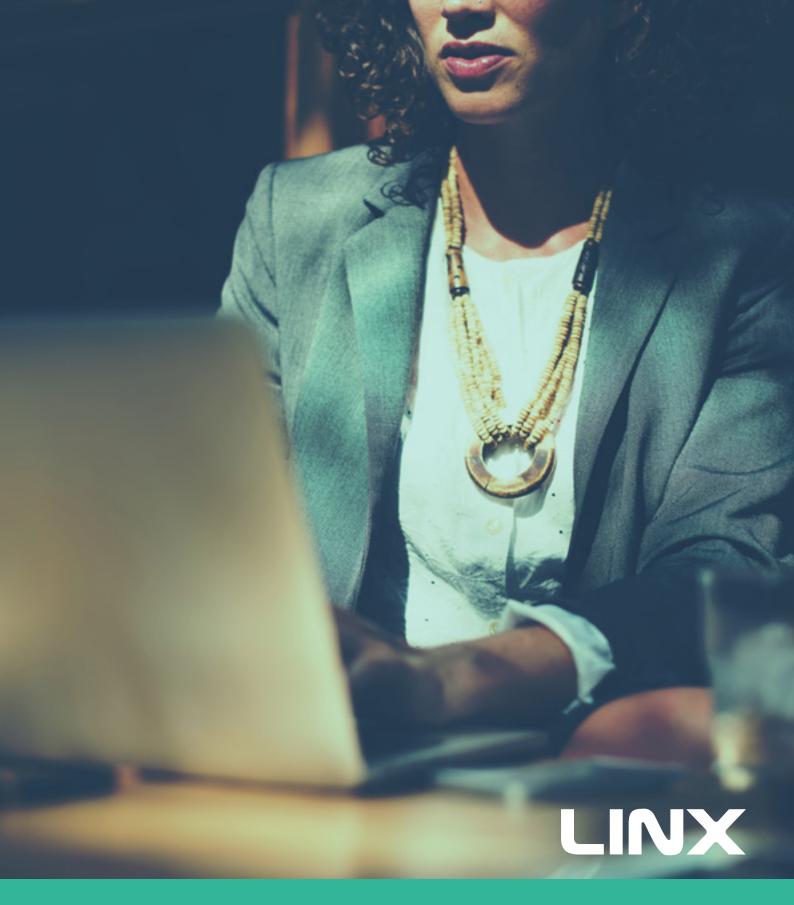

# For further information

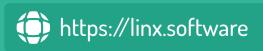

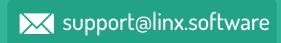